## **UNIVERGE BLUE™ CONNECT – Web Fax**

## **Logging In to Web Fax**

- 1. Visit this link to access the portal<https://portal.univerge.blue/voice/>
- 2. Enter you fax number
- 3. Enter PIN [As previously provided by NATG]
- 4. I suggest bookmarking this page as this will be how you send/receive faxes

WebFa: -<br>Faxes (22)

ے<br>Tools

Once logged in, navigate to the Tools tab and download the "Fax Upload Application" as well as the "Adobe (PDF) Reader"

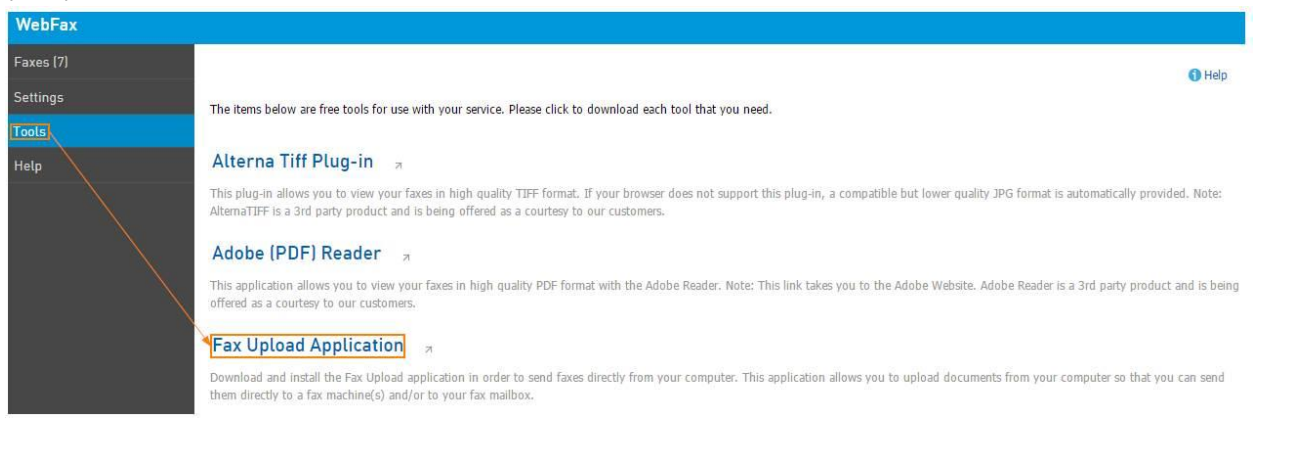

▼ New / Received T Saved / Uploaded T Send a Fax A Sent Fax Log

.<br>Please note: document conversion for faxes with a large number of pages could take several minutes to cor<br>Please do not refresh your browser or click the back button until this process is complete.

If multiple files are uploaded, they will be combined into one fax message

Choose File No file chosen

Document(s): (3)  $\pm$  Add a File  $^{\circ}$ 

 $\Box$  Fax Number:  $\Box$  $\Box$  Email:  $\odot$ Send

Send a Fax allows you to upload as many as five documents or 50 pages from your computer to send as a fax message to the destination(s) of your choice

Delete

## **To send a Fax**

- 1. Log in to your webfax
- 2. Select Faxes
- 3. Select Send a Fax
- 4. Upload the document(s) you would like to fax out by either clicking the **Choose File** button and selecting it or by dragging it from the file explorer onto this button. If you need to

send multiple documents, click **+Add a File** button

- 5. Type in the number and/or the email you are going to send the fax to. A fax can be sent to multiple emails/numbers, separate recipient's emails/numbers with a semicolon when filling this field;
	- a. If you are sending this fax to a certain number, fill in the Sender info and choose if you would like to attach a coversheet and a footer to the document, and if so, fill in the corresponding fields

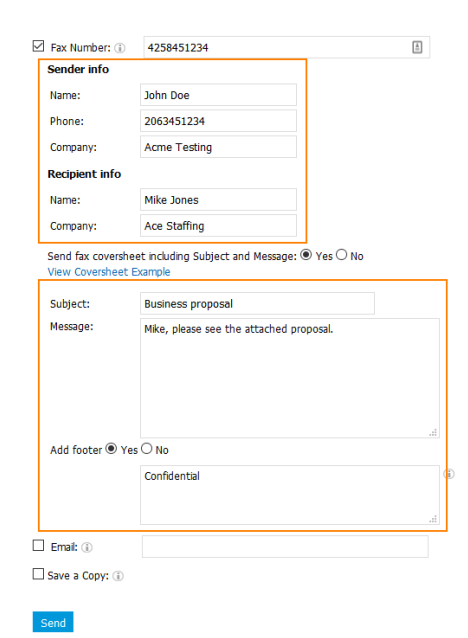

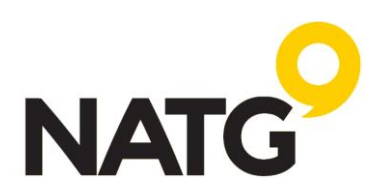

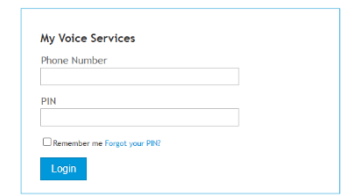

## **UNIVERGE BLUE™ CONNECT – Web Fax**

b. If you are sending this fax to an email, select email, and fill in the reply-to-email field with an email address and, optionally, type in a Subject and a message that would get attached to the fax. Then, select the delivery method: **Link** — the fax message will be sent as a URL from which the fax document can be downloaded; **Attachment - PDF** — the fax message will be sent as an attachment to an email. Any document you send this way will be converted into PDF format;

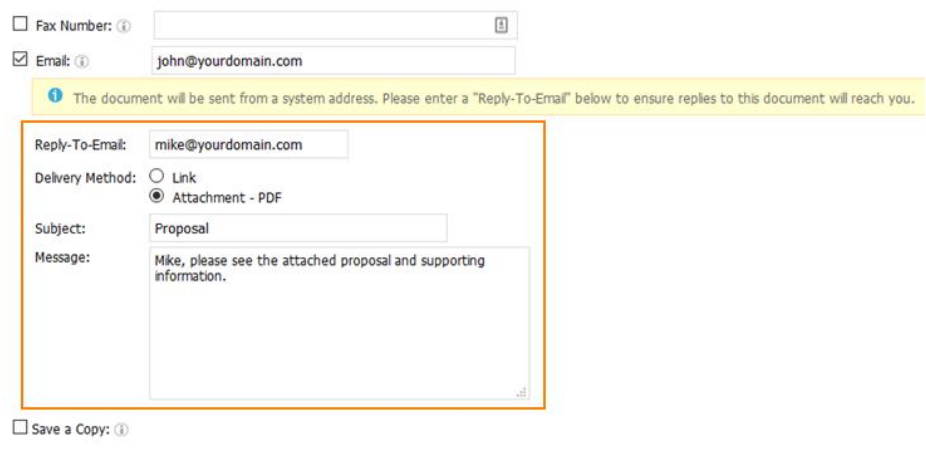

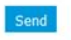

6. Optionally, check **Save Copy** checkbox if you would like to store a copy of your fax message in Control Panel;

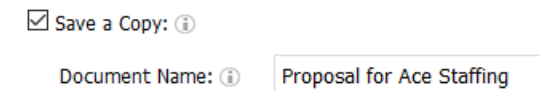

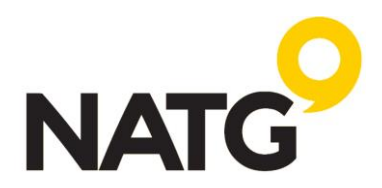